## **Java Exception Security Setting** F L. N

If you find that you are having trouble accessing the Minerva or URSUS manual, web management statistics, etc., please try the following solution. You may find that you will also need to make allowances in your browser settings. If so, please refer to your browser's help documentation.

- 1. Please go to your computer's *Control Panel*.
- Java 2. Select the **Java** icon.
- 3. Click on the *Security* tab and then select *Edit Site List*…

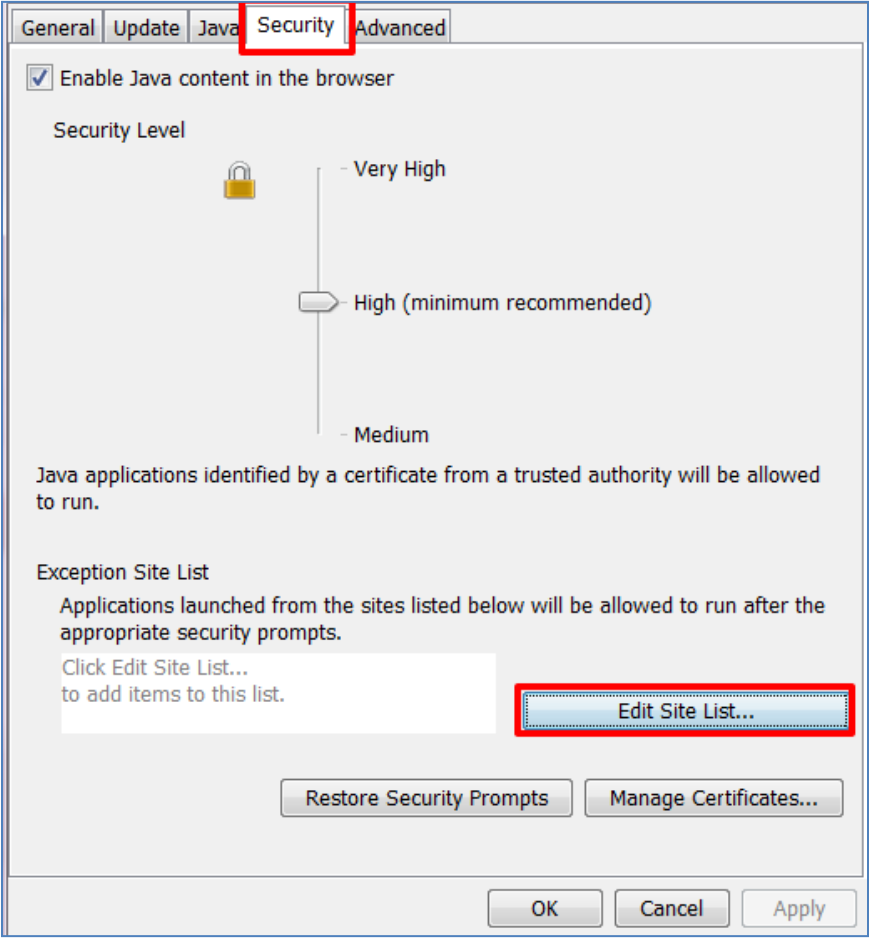

## 4. Click on the *Add* button.

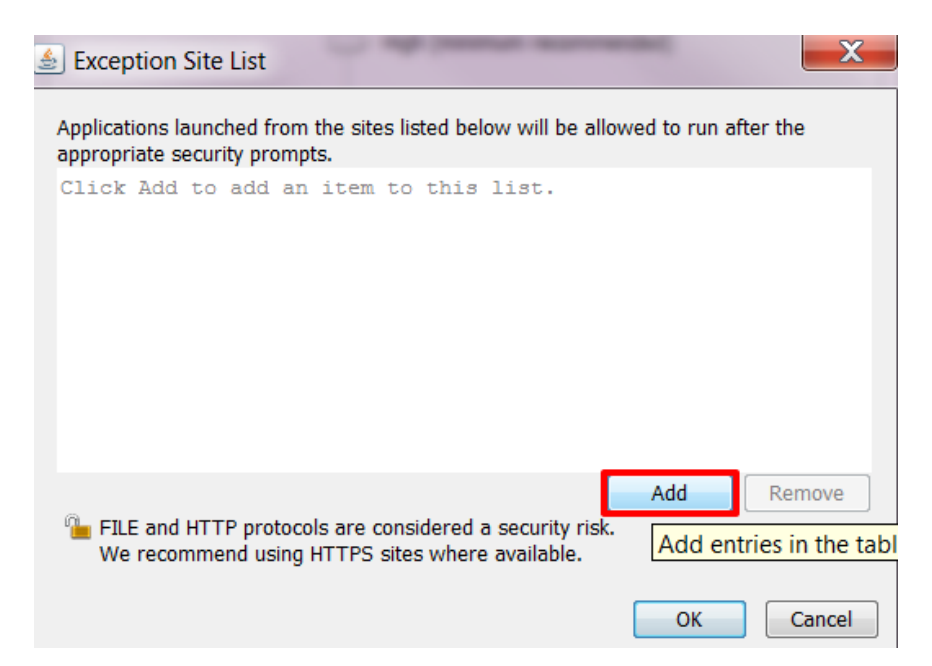

- 5. Type one of the following urls (links) that applies to your consortium in the text box: **[https://minerva.maine.ed](https://minerva.maine.ed/)** or **[https://ursus.maine.edu](https://ursus.maine.edu/)**
- 6. Click on the **OK** button.

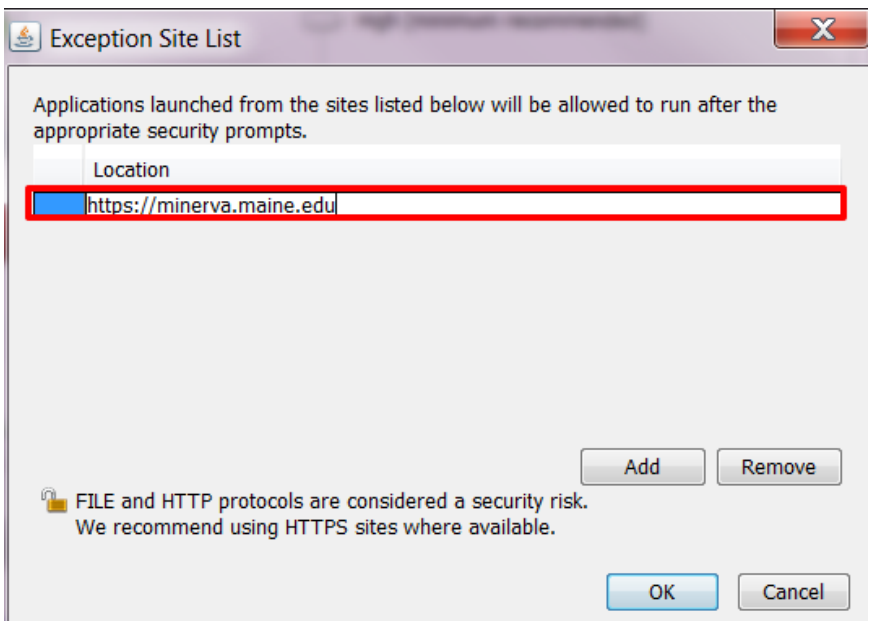

7. You should now see your consortium's url listed in the **Exception Site List**.

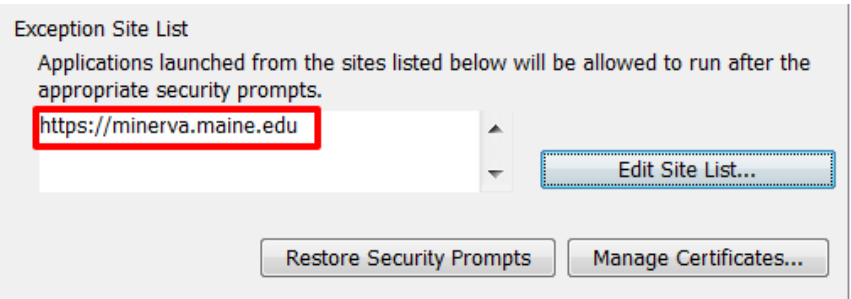

8. Close out of the Java settings and try accessing the manual or statistics to verify whether or not this solves your issue.